# **Boletim Técnico**

# **TOTVS**

## **Parâmetro MV\_PLCMPFP**

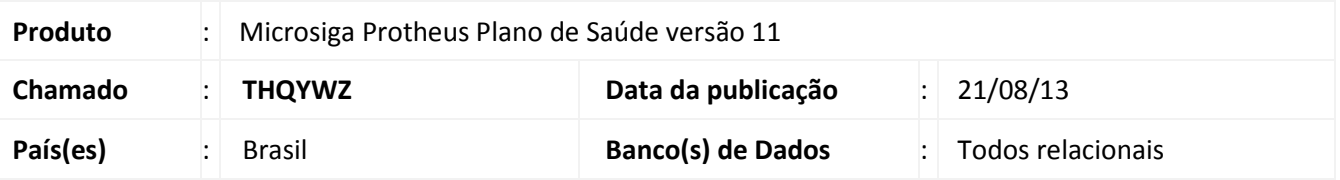

Implementada melhoria com a criação do parâmetro **MV\_PLCMPFP** que define quais formulários do Portal do Prestador deverão receber o botão complemento após a implementação do ponto de entrada **PLSCMPFP**.

#### **Procedimentos para Configuração**

1. No **Configurador (SIGACFG)** acesse **Ambientes/Cadastros/Parâmetros (CFGX017)**. Crie o(s) parâmetro(s) a seguir:

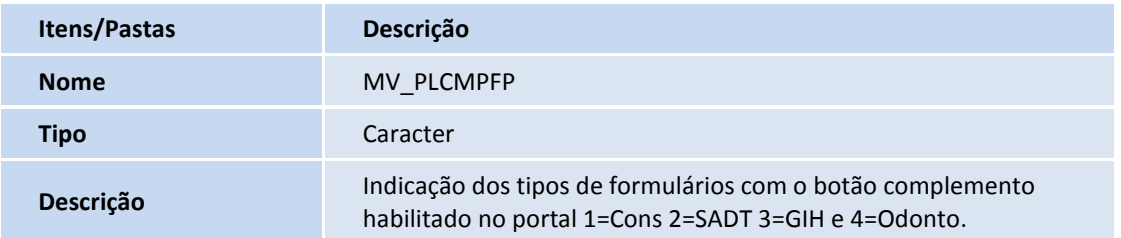

## **Procedimentos para Utilização**

1. Informe no parâmetro **MV\_PLCMPFP** a lista ou o formulário que deseja habilitar o botão complemento. Exemplo: **1**.

O botão só será habilitado após o preenchimento do parâmetro que tem valor padrão vazio e implementação do ponto de entrada **PLSCMPFP**.

- 2. No **Portal do Prestador** acesse **Principal/Atendimento**.
- 3. Dê um duplo clique no nome do usuário para selecionar.
- 4. No campo T**ipo de Atendimento** selecione Consulta.
- 5. Clique no botão **Atendimento**.
	- É carregado o formulário **Autorização Consulta Médica**.
	- Observe que foi apresentado desativado o botão **complemento.**
- 6. Preencha os campos obrigatórios e clique no botão **Confirmar**.

 $\odot$ 

Este documento é de propriedade da TOTVS. Todos os direitos reservados. ©

# **Boletim Técnico**

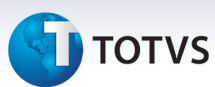

- É apresentada a mensagem informativa com o número da autorização gerada.
- 7. Clique no botão **Fechar**.
- 8. Observe que agora o botão **complemento** está habilitado.
- 9. Clique no botão **complemento** para carregar a página criada com o ponto de entrada **PLSCMPFP**.

## **Informações Técnicas**

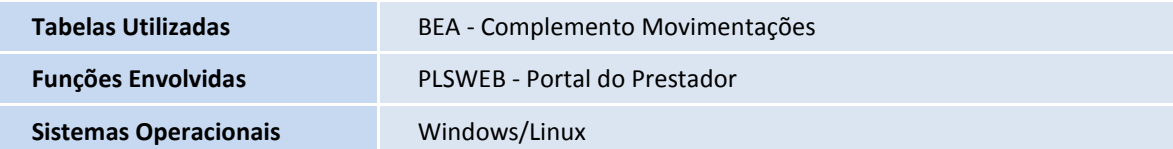